#### **SUBMIT YOUR TIME & TALENT INTERESTS ONLINE!**

## 1. **Log in** to Unity's Access ACS system:

Go to church website [\(http://unityfortmill.org/\)](http://unityfortmill.org/), click on the "Log In" button at the top of the home page.

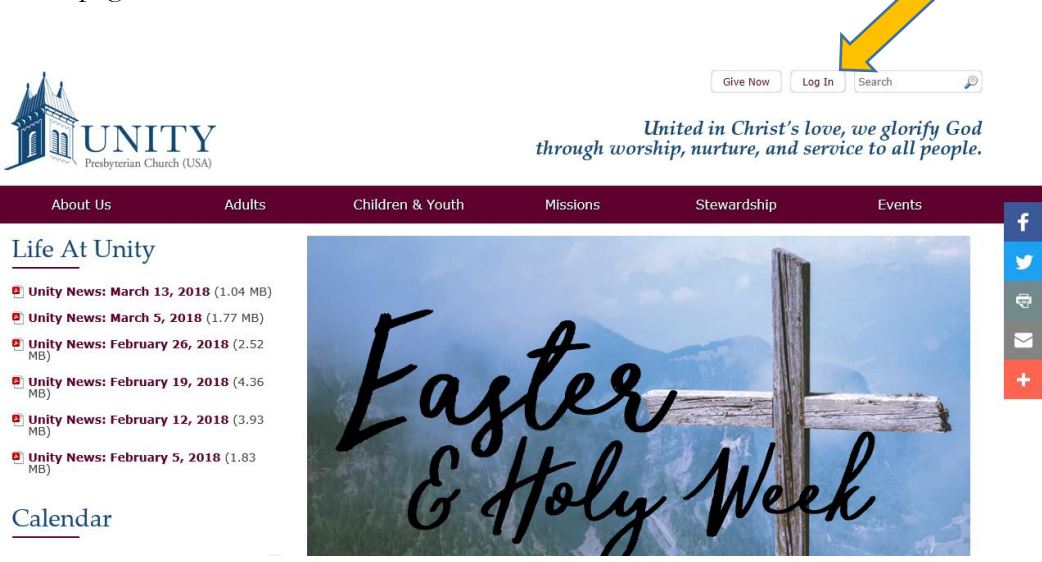

This will open an information page with instructions about how to create a Login if you do not already have one. If you already have a Login, simply click where it says "I Have an Account… Log In".

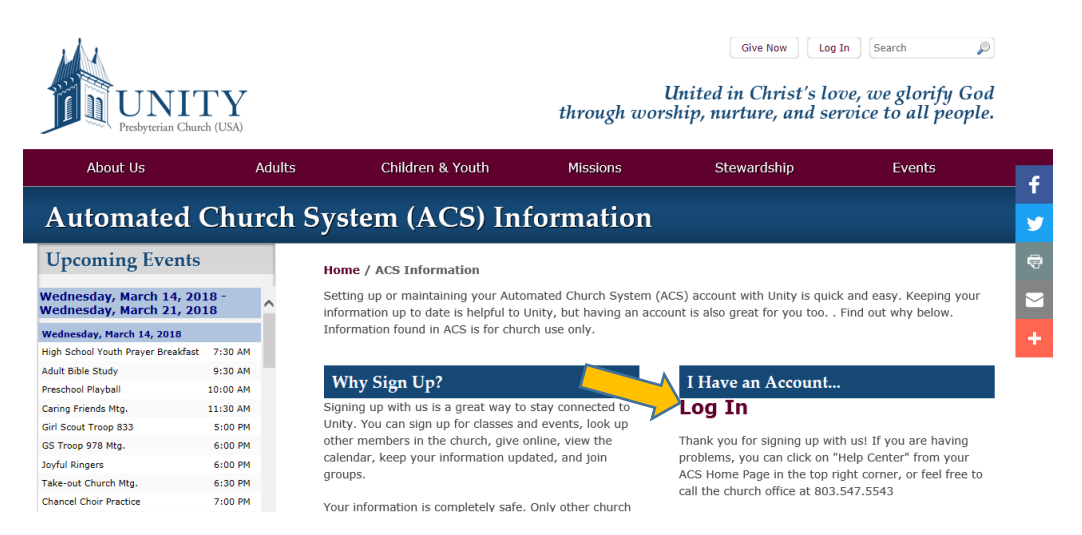

This brings you to the Access ACS Sign-In screen.

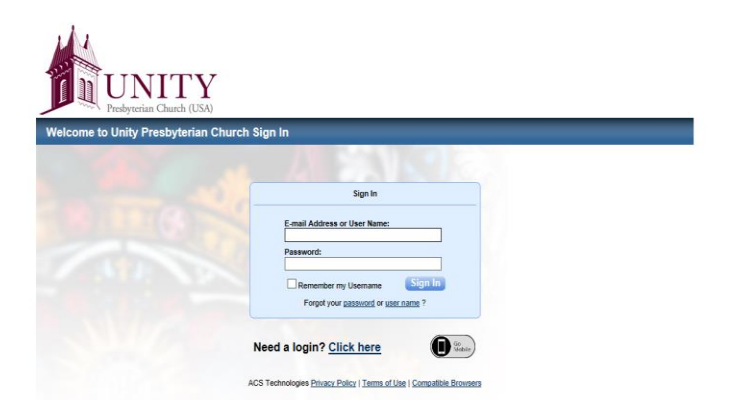

If you have never logged in before, you will need to click "Need a Login?" and follow the directions. Login information will be sent to you through the Preferred Email address we have listed for you in our ACS system. (\*\*Note: if you do not receive login information in a reasonable amount of time, you should check your "Spam" or "Junk" folder--sometimes the email will get sent there.) If you need to update or change your Preferred Email, please contact the Church Office. Also, if you have Comporium email, you may have problems receiving the automated email from the system. If so, please contact Anissa Lee in the Church Office for assistance.

Once you have your login information, enter it on the Sign-In screen, this will take you to your Home page within the Access ACS system.

# 2. Click on **"Available Serving Opportunities"**:

On this Home page you will see a box titled **"I Want to View".** For registering your time & talent interests you would want to click on **"Available Serving Opportunities"** within that box.

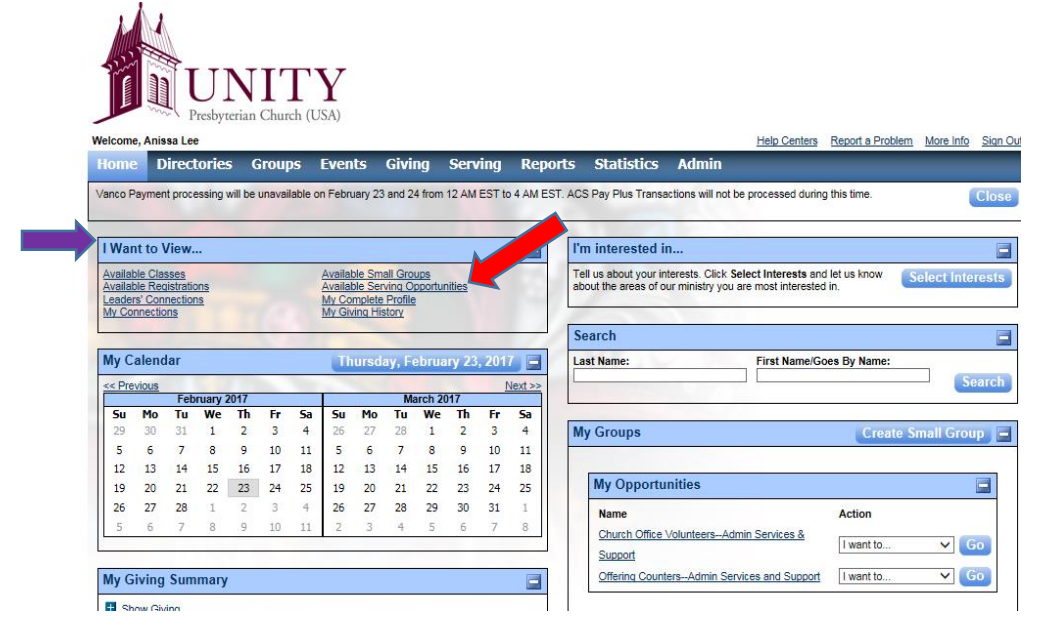

### 3. Search for your interests and **signup!**

Enter a key word for your interest in the search box. That will bring up a list of opportunities involving that interest. For example: A search for "**Youth"…**

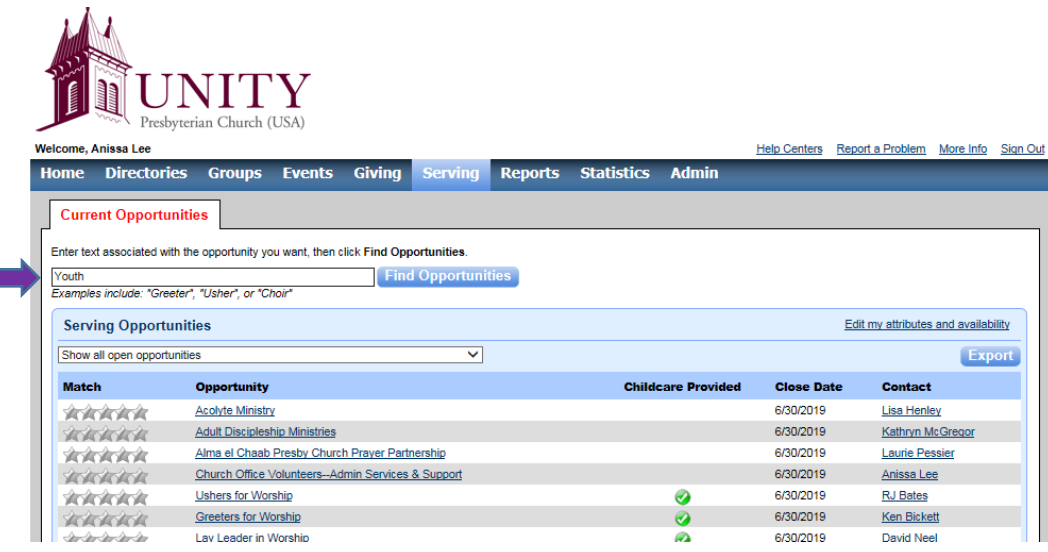

…yields the following results:

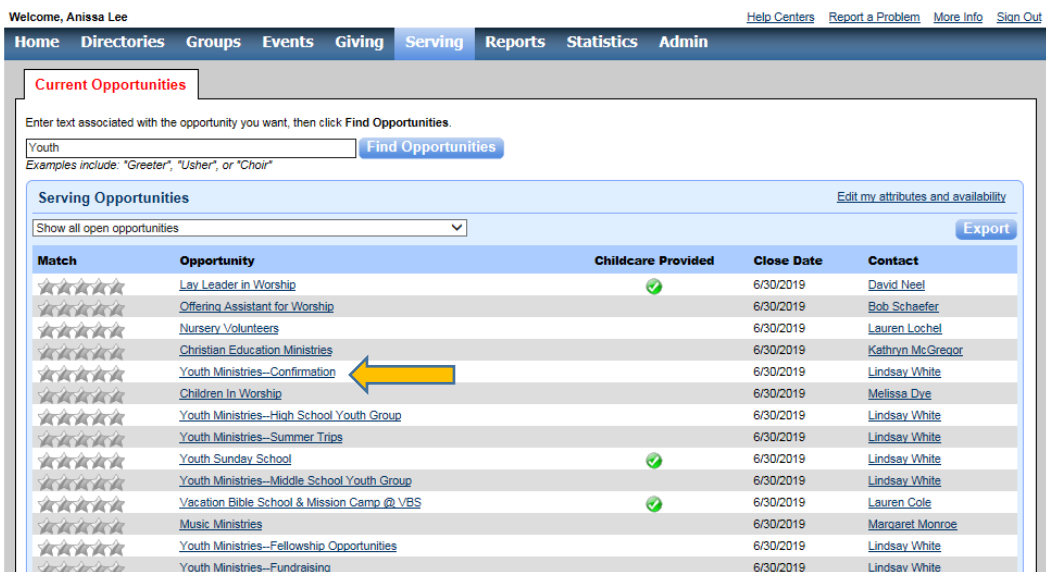

From there you can click on the choice you have further interest in (Example: Youth Ministries— Confirmation) and you will see the available positions within that choice.

If you see something you're interested in signing up for, simply click the "Interested" button, and you are signed up! The contact person for that position is notified, and he or she will contact you.

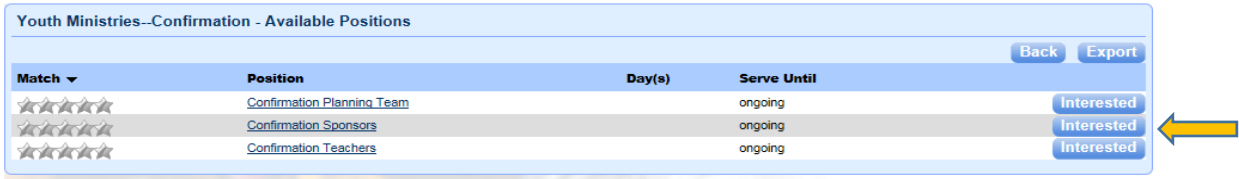

# **One last thing…**

From the **Home** page you can also view a box titled **"My Commitments"** where all the positions you are currently signed up for are listed. If you see something listed there that you no longer wish to volunteer for, you should contact the leader listed beside that position and request that your name be removed from their list.

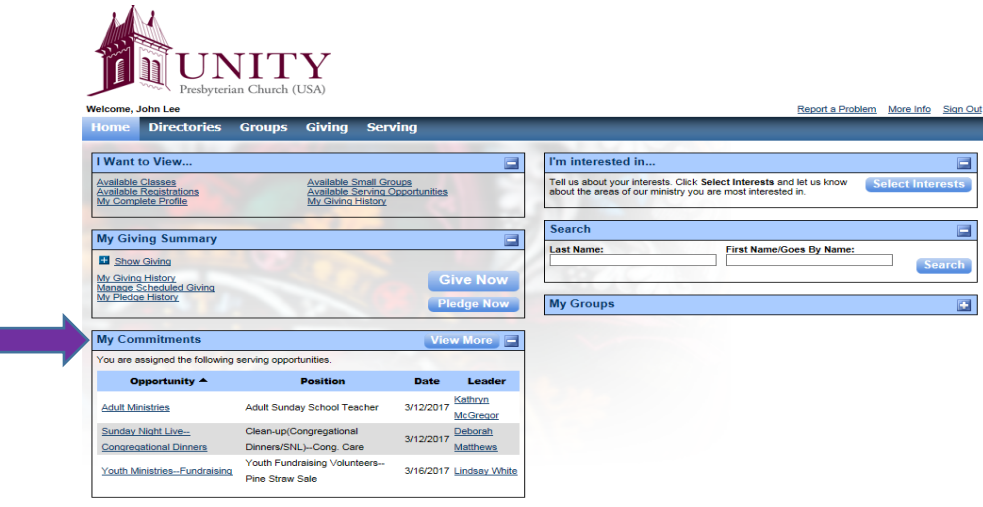